## Como efetuar a restauração do sistema.

Para efetuar o processo de restauração de fábrica do seu produto, é importante lembrar que:

- O procedimento abaixo irá apagar todos os dados do aparelho, sendo assim, se possível, realize um backup dos dados mais importantes antes de realiza-lo.
- Antes de efetuar a restauração, é necessário que tenha acesso à conta Google atualmente sincronizado no aparelho, pois ao realizar o processo de restauração, o produto poderá ser iniciado somente com a primeira conta que havia configurado (trata-se de uma segurança do Google implantada no Android a partir da versão 5.1).
- Para conferir a conta atualmente sincronizada acesse: Configurações > Contas > Google (anote a conta).

Obs: Este procedimento servirá para o Android 8 (Oreo).

Com os procedimentos acima realizados, segue abaixo o procedimento de restauração:

- 1. Acesse o "Configurar";
- 2. Entre em Sistema;
- 3. Escolha "Redefinir".

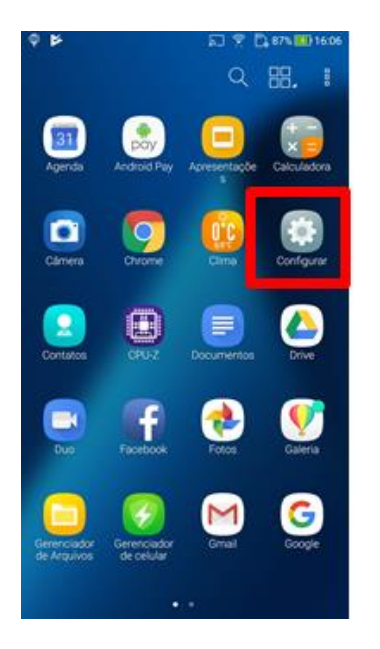

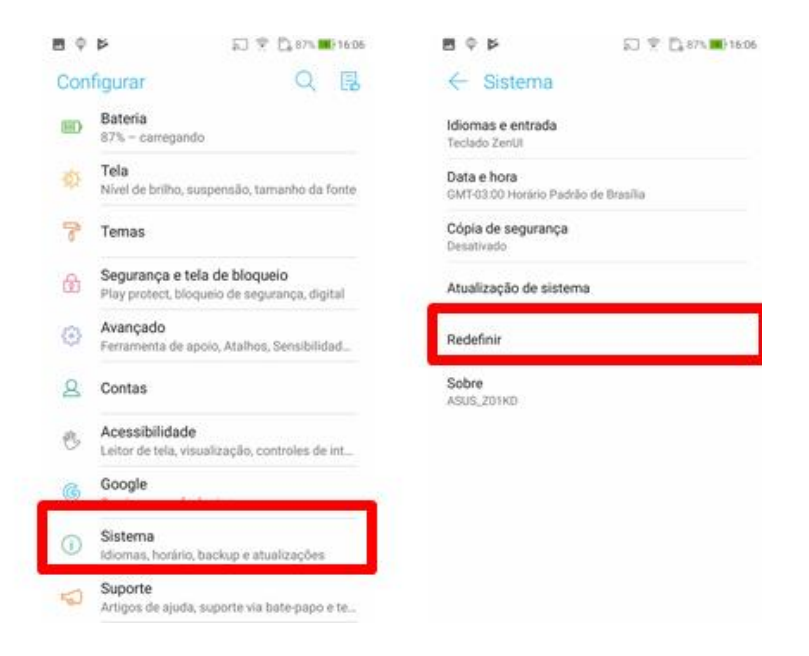

- 4. Clique em Configuração original;
- 5. Confirme em Redefinir dispositivo;
- 6. Em seguida, digite o número solicitado e confirme na opção "Apagar tudo".

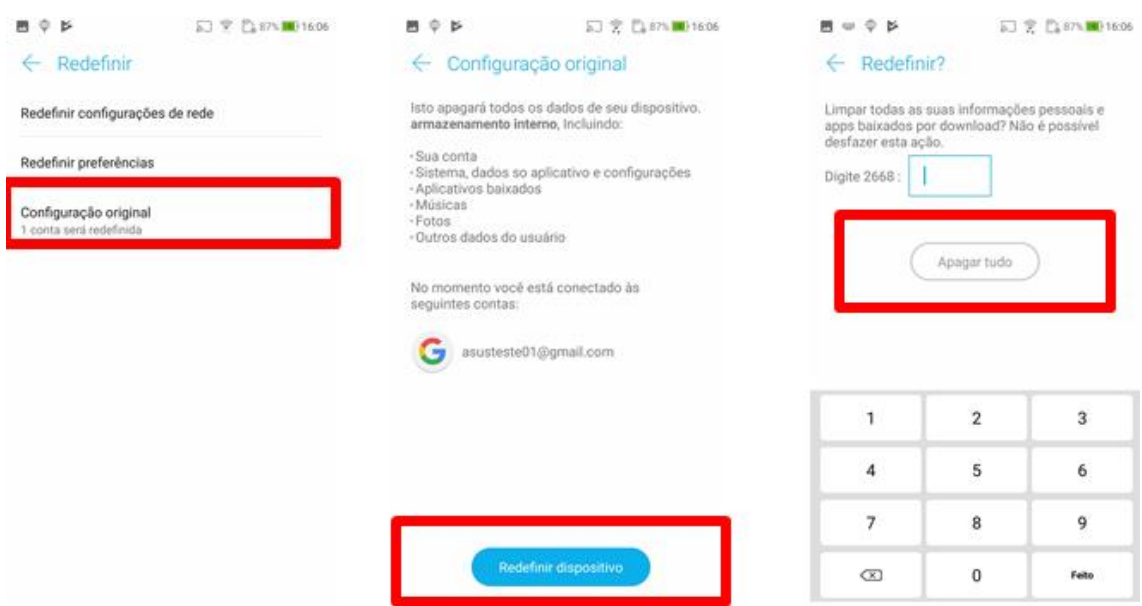

Deste modo, o aparelho reiniciará por diversas vezes e quando finalizá-lo, ficará no modo de fábrica.